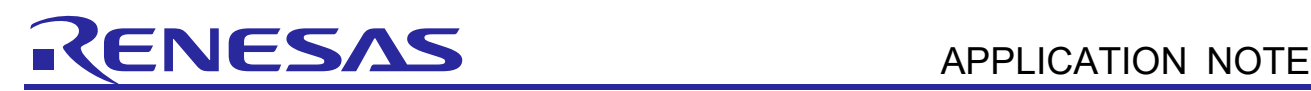

# **RL78/G12**

R01AN3861EJ0100 Rev. 1.00 May 31, 2017

A/D Converter (Software Trigger and Sequential Conversion Modes) CC-RL

## **Introduction**

This application note describes the procedures for performing A/D conversion on analog voltages using the RL78/G12's A/D converter (supporting software trigger and sequential conversion modes).

The sample program discussed in this application note performs data conversion on the A/D conversion results and places the converted values in the RL78/G12's internal RAM.

## **Target Device**

RL78/G12

When applying the sample program covered in this application note to another microcomputer, modify the program according to the specifications for the target microcomputer and conduct an extensive evaluation of the modified program.

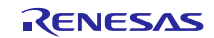

#### **RL78/G12** A/D Converter (Software Trigger and Sequential Conversion Modes) CC-RL

## Contents

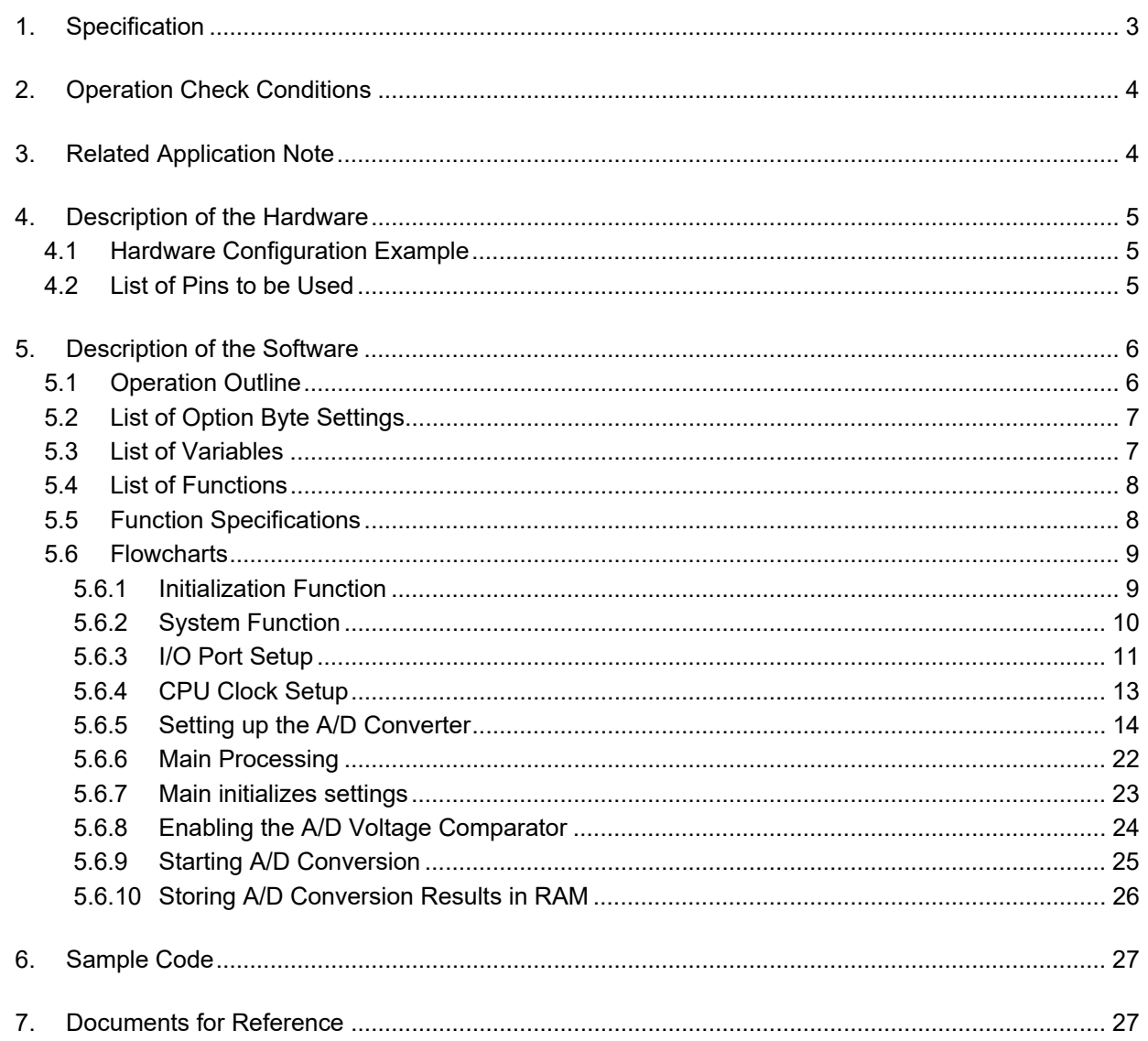

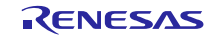

## **1. Specification**

This application note provides examples of using the software trigger and sequential conversion modes of the A/D converter. The A/D converter is placed in select mode and the analog signal input from the P20/ANI0 pin is converted to digital values. Subsequently, the conversion result is subjected to data conversion (shifting the data to the right) and the result is stored in the RL78/G12's internal RAM.

Table 1.1 lists the Peripheral Function to be Used and its Use and Figure 1.1 shows the outline of the conversion operation of the A/D converter.

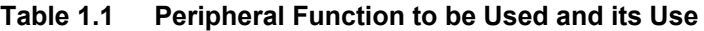

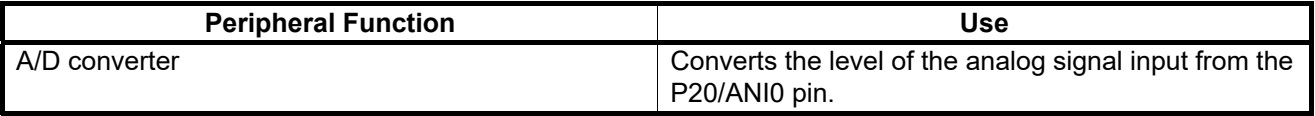

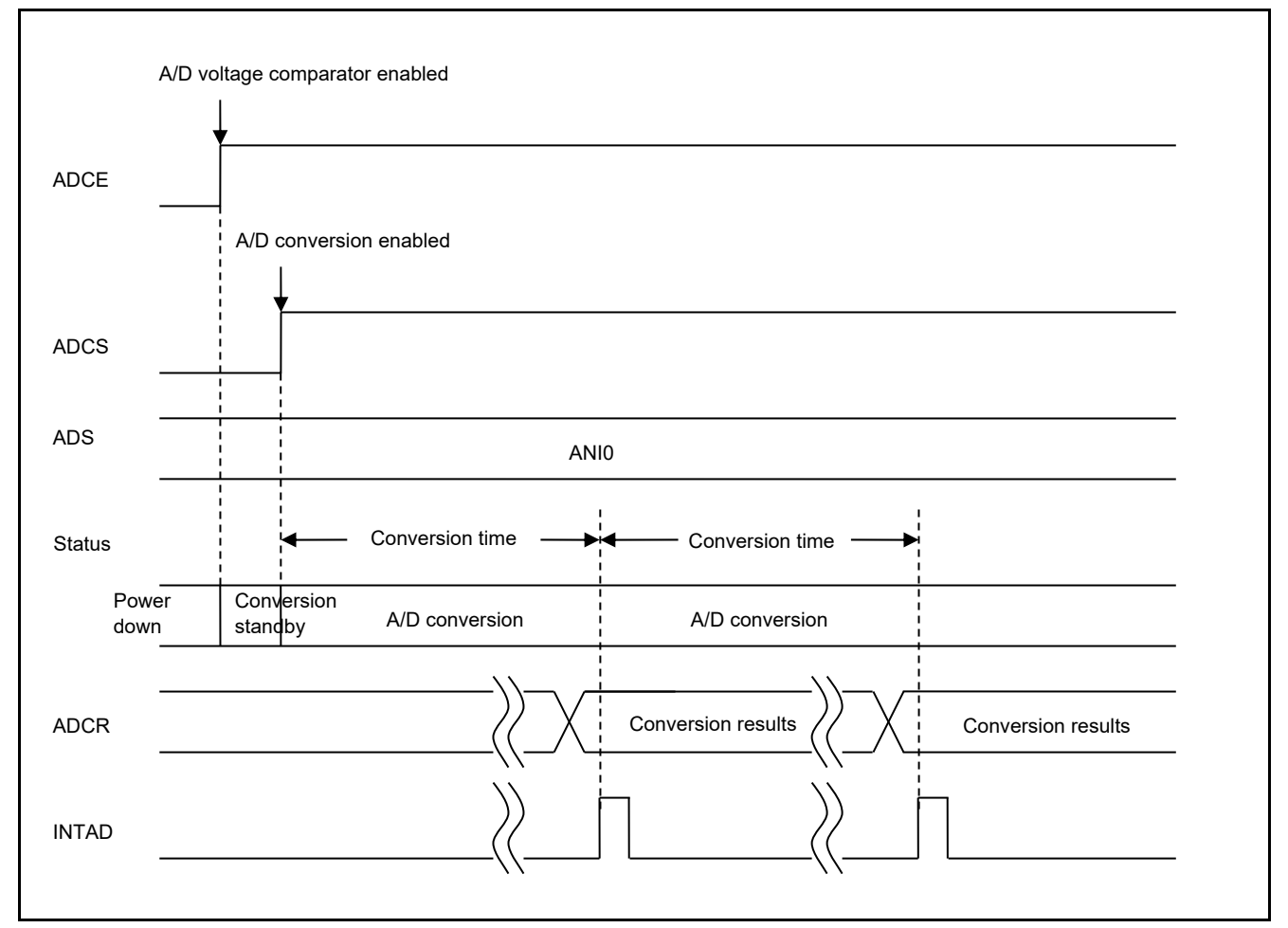

**Figure 1.1 Outline of the A/D Converter Conversion Processing**

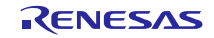

## **2. Operation Check Conditions**

The sample code contained in this application note has been checked under the conditions listed in the table below.

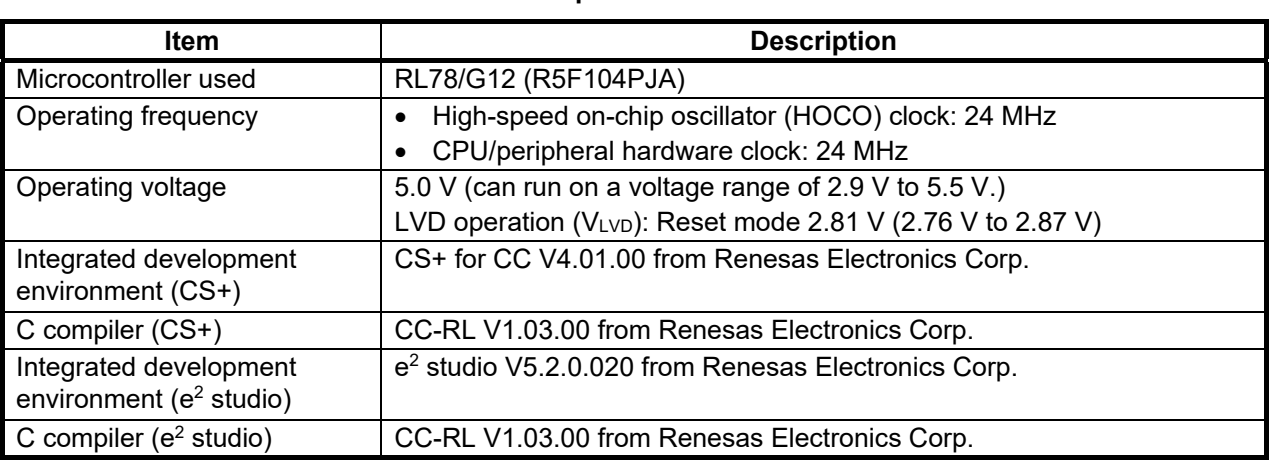

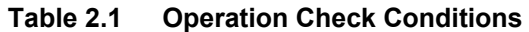

## **3. Related Application Note**

The application note that is related to this application note is listed below for reference.

 RL78/G13 A/D Converter (Software Trigger and Sequential Conversion Modes) CC-RL (R01AN2581E) Application Note

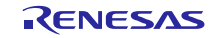

## **4. Description of the Hardware**

## **4.1 Hardware Configuration Example**

Figure 4.1 shows an example of hardware configuration that is used for this application note.

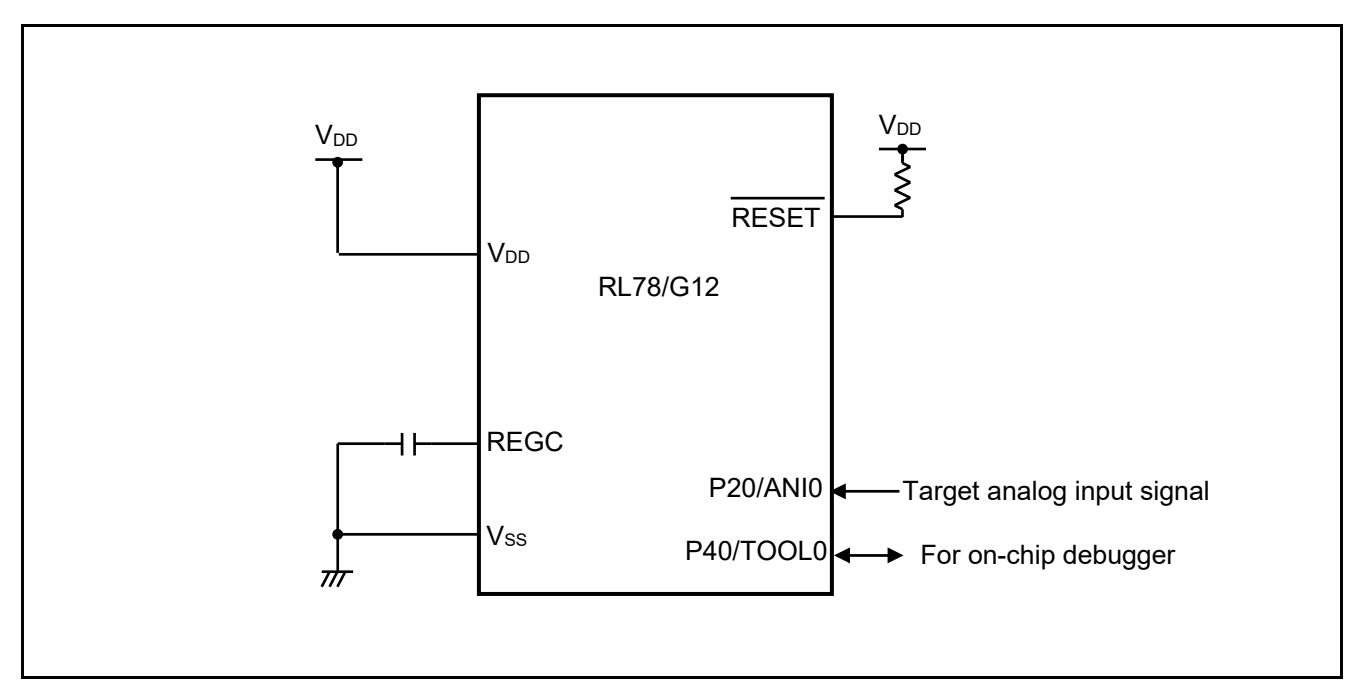

**Figure 4.1 Hardware Configuration** 

- Notes: 1. The purpose of this circuit is only to provide the connection outline and the circuit is simplified accordingly. When designing and implementing an actual circuit, provide proper pin treatment and make sure that the hardware's electrical specifications are met (connect the input-dedicated ports separately to V<sub>DD</sub> or V<sub>SS</sub> via a resistor).
	- 2.  $V_{DD}$  must be held at not lower than the reset release voltage ( $V_{LVD}$ ) that is specified as LVD.

## **4.2 List of Pins to be Used**

Table 4.1 lists the pins to be used and their function.

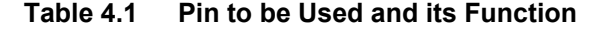

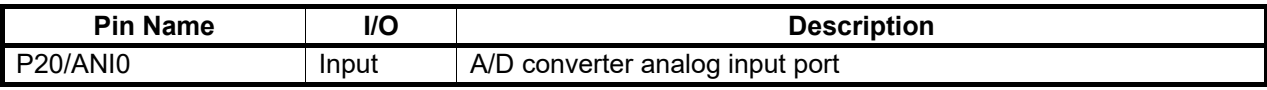

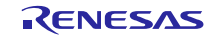

## **5. Description of the Software**

## **5.1 Operation Outline**

This sample code performs A/D conversion on the analog voltage that is input to pin ANI0 using the software trigger and sequential conversion modes of the A/D converter. It awaits the end of A/D conversion in HALT mode. After A/D conversion is completed, the sample code shifts the result of A/D conversion 6 bits to the right and places the result in the internal RAM of the RL78/G12.

(1) Initialize the A/D converter.

<Setup conditions>

- Pin P20/ANI0 is used for the analog input.
- A/D conversion channel selection mode is set to select mode.
- A/D conversion operation mode is set to sequential conversion mode.
- A/D conversion is started using the software trigger.
- The A/D conversion end interrupt (INTAD) is used.
- (2) The sample program sets the ADCS bit of the ADM0 register to 1 (A/D conversion start) to start A/D conversion and executes the HALT instruction to place the chip in the HALT mode and wait for an A/D conversion end interrupt.
- (3) After completing the A/D conversion of the voltage input from pin ANI0, the A/D converter transfers the result of A/D conversion to the ADCR register and generates an A/D conversion end interrupt.
- (4) On release from the HALT mode in response to the A/D conversion end interrupt, the sample program reads the result of A/D conversion from the ADCR register, shifts the result 6 bits to the right, and stores the shifted data in the internal RAM of the RL78/G12.
- (5) The chip returns to the HALT mode and waits for an A/D conversion end interrupt.

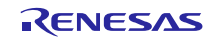

## **5.2 List of Option Byte Settings**

Table 5.1 summarizes the settings of the option bytes.

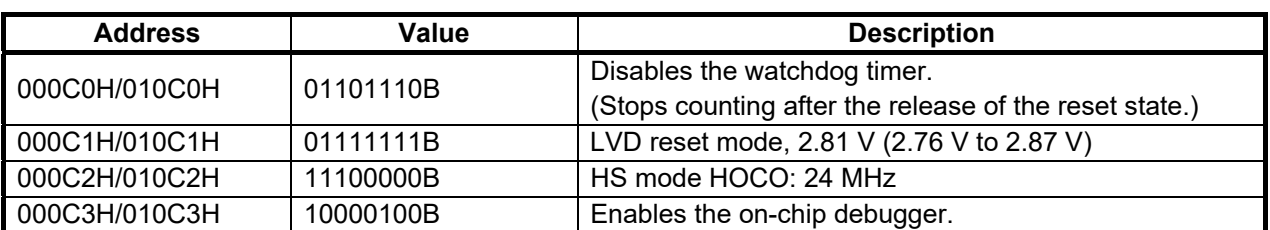

### **Table 5.1 Option Byte Settings**

## **5.3 List of Variables**

Table 5.2 lists the global variable that is used by this sample program.

### **Table 5.2 Global Variable**

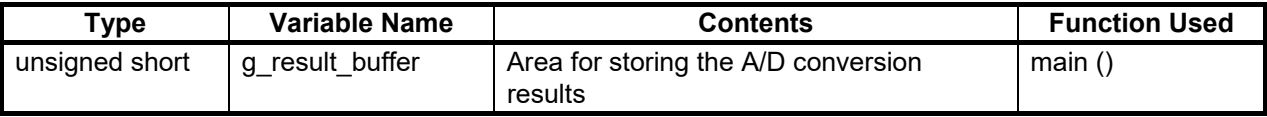

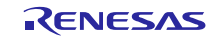

## **5.4 List of Functions**

Table 5.3 lists the functions that are used by this sample program.

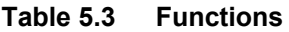

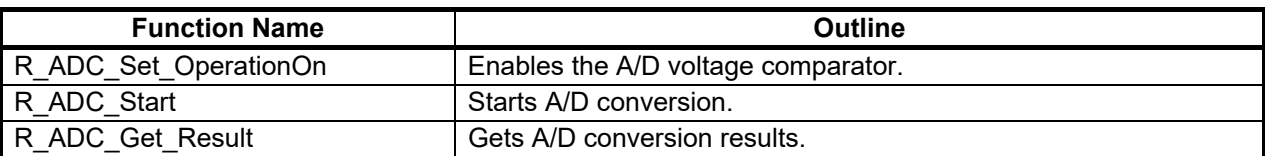

## **5.5 Function Specifications**

This section describes the specifications for the functions that are used in the sample code.

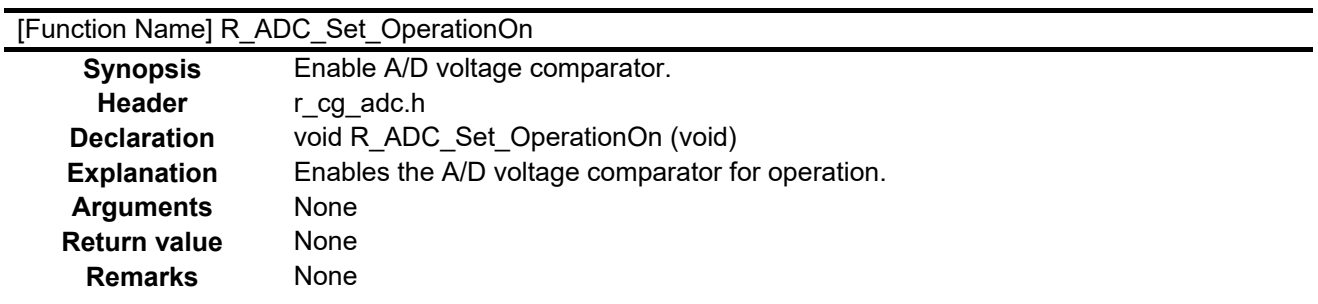

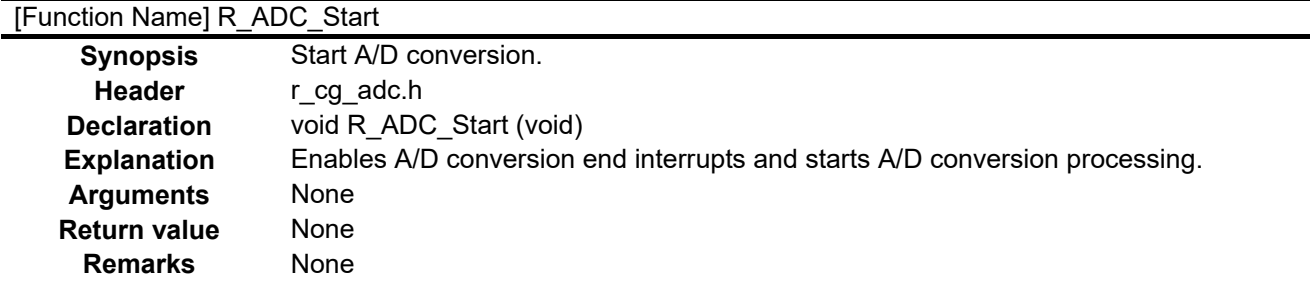

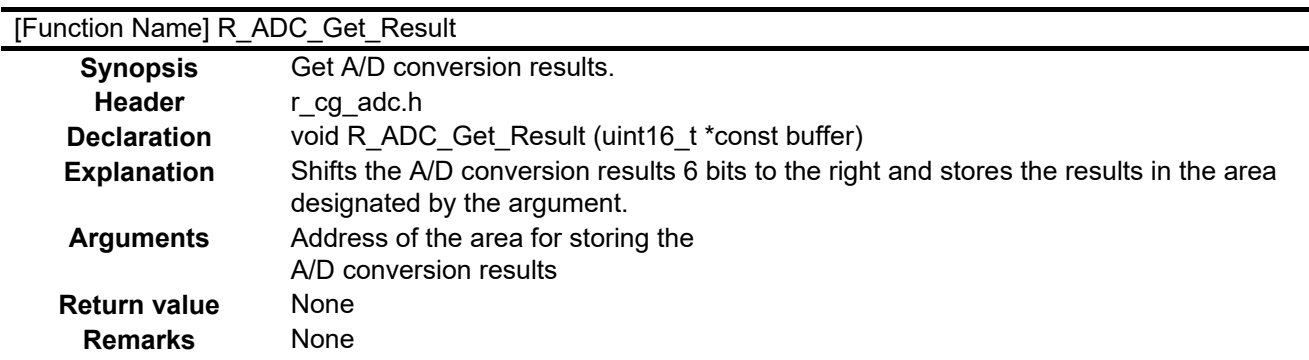

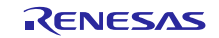

## **5.6 Flowcharts**

Figure 5.1 shows the overall flow of the sample program described in this application note.

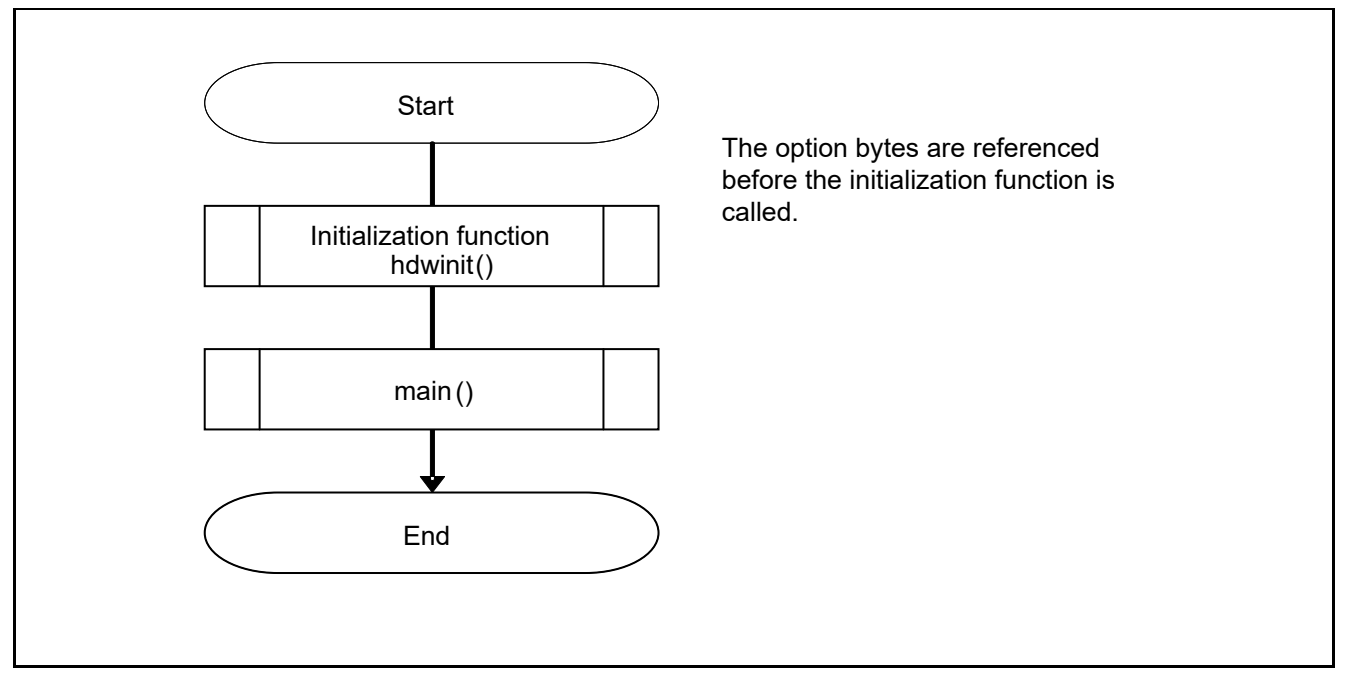

#### **Figure 5.1 Overall Flow**

Note: Startup routine is executed before and after the initialization function.

#### **5.6.1 Initialization Function**

Figure 5.2 shows the flowchart for the initialization function.

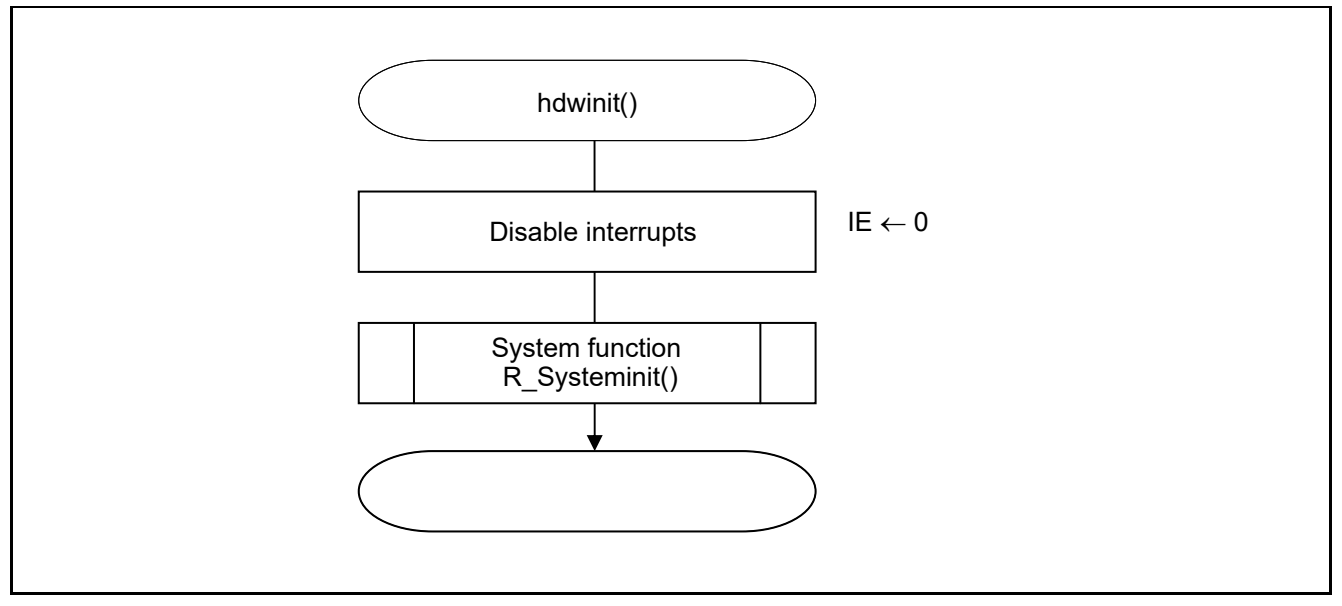

**Figure 5.2 Initialization Function** 

## **5.6.2 System Function**

Figure 5.3 shows the flowchart for the system function.

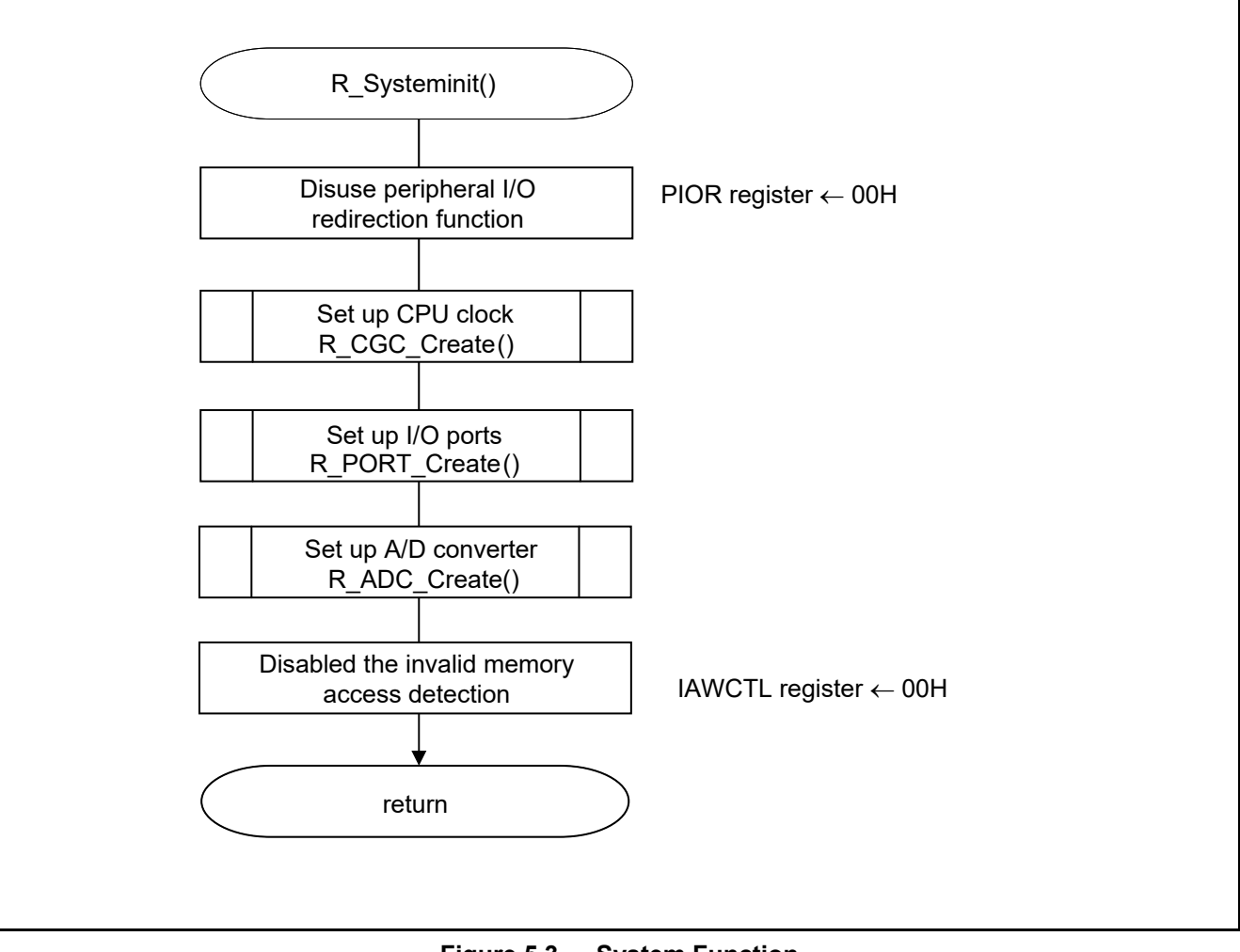

**Figure 5.3 System Function** 

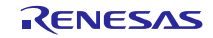

## **5.6.3 I/O Port Setup**

Figure 5.4 shows the flowchart for I/O port setup.

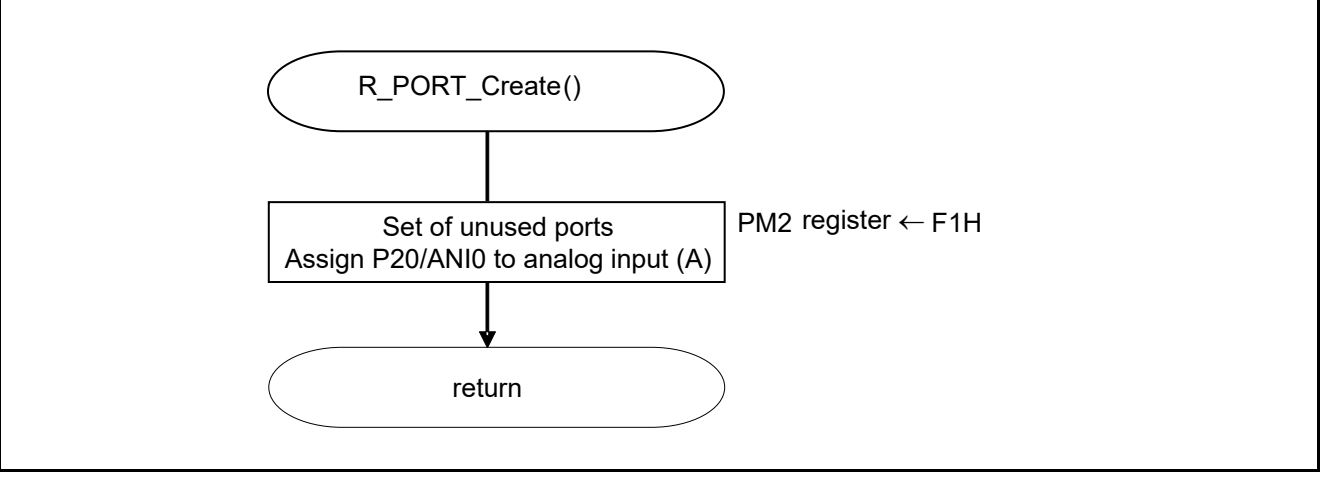

**Figure 5.4 I/O Port Setup** 

Note: Refer to RL78/G12 User's Manual: Hardware (R01UH0200E) for the configuration of the unused ports.

Note: Provide proper treatment for unused pins so that their electrical specifications are observed. Connect each of any unused input-only ports to  $V_{DD}$  or  $V_{SS}$  via separate resistors.

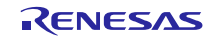

Setting up the channel to be used for A/D conversion

 Port mode register 2 (PM2) Selects the I/O mode of each port.

Symbol: PM2

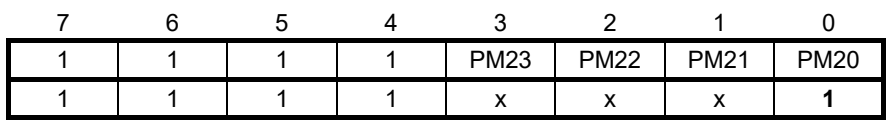

Bit 0

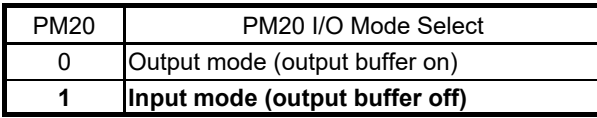

Note: For details on the procedure for setting up the registers, refer to RL78/G12 User's Manual: Hardware.

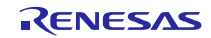

## **5.6.4 CPU Clock Setup**

Figure 5.5 shows the flowchart for setting up the CPU clock.

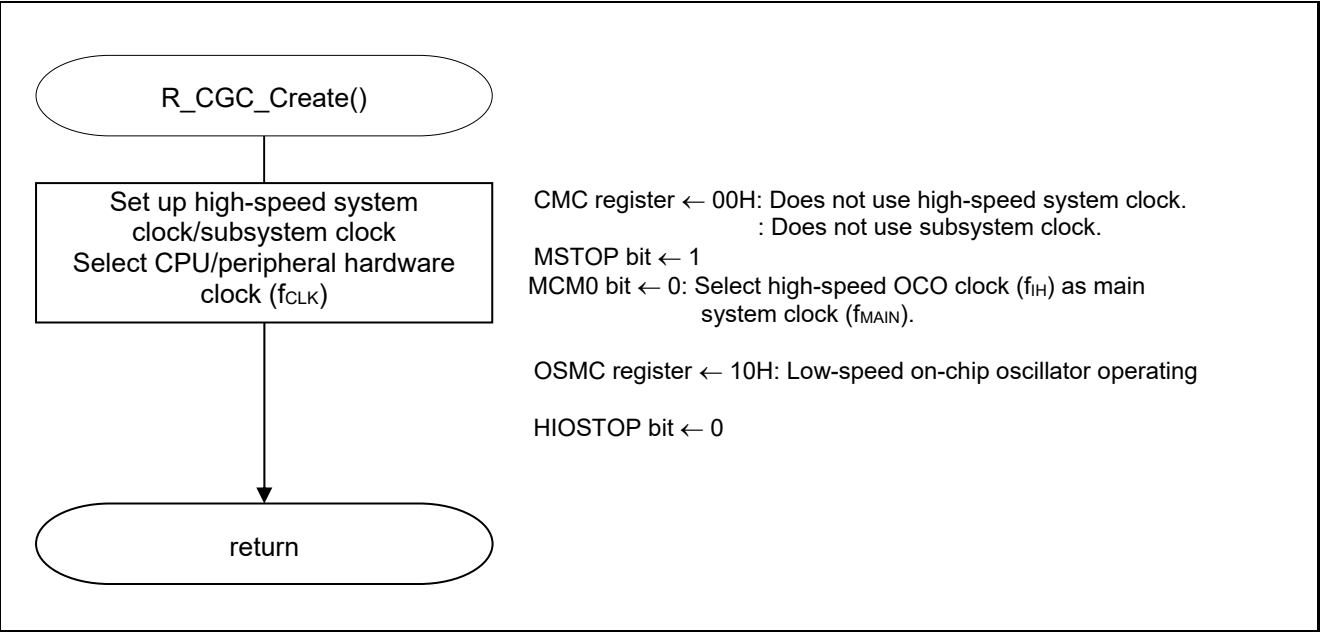

**Figure 5.5 CPU Clock Setup** 

Note: For details on the procedure for setting up the CPU clock (R\_CGC\_Create ()), refer to RL78/G12 User's Manual: Hardware (R01UH0200E).

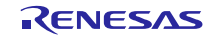

## **5.6.5 Setting up the A/D Converter**

Figure 5.6 shows the flowchart for setting up the A/D converter.

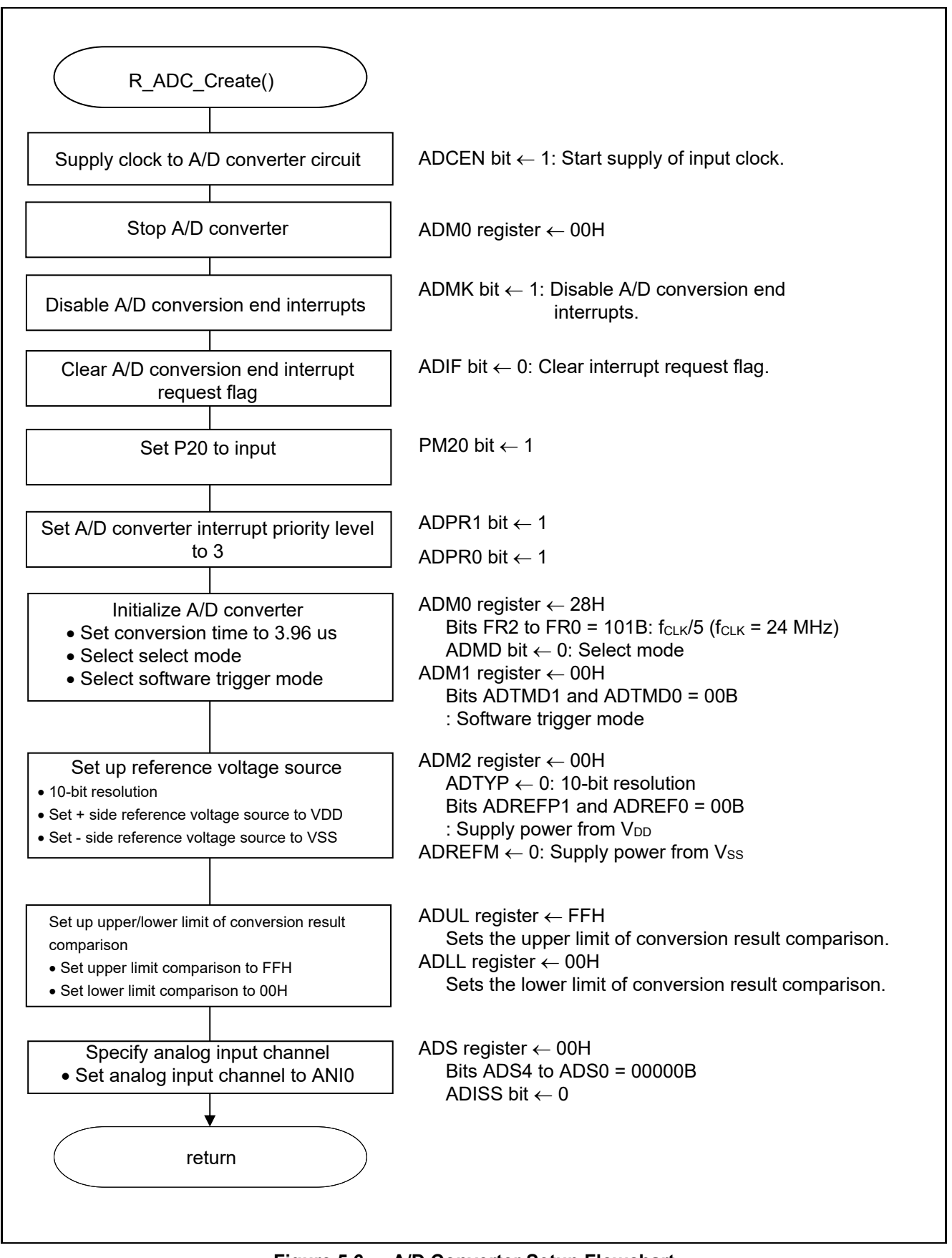

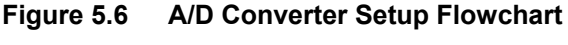

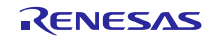

Starting the supply of clock to the A/D converter

 Peripheral enable register 0 (PER0) Starts the supply of the clock to the A/D converter.

Symbol: PER0

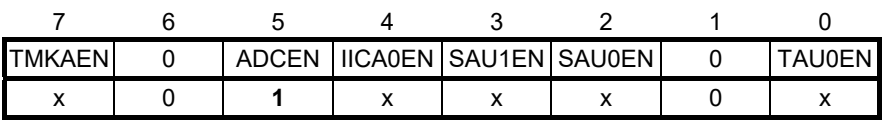

Bit 5

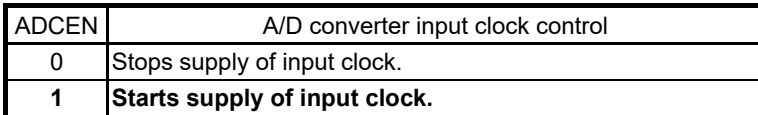

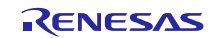

Setting up the A/D conversion time and operation mode

 A/D converter mode register 0 (ADM0) Controls the A/D conversion operation. Specifies the A/D conversion channel selection mode.

Symbol: ADM0

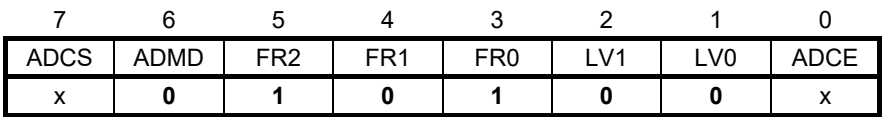

Bit 6

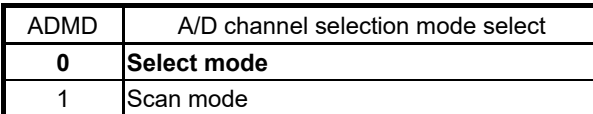

Bits 5 to 1

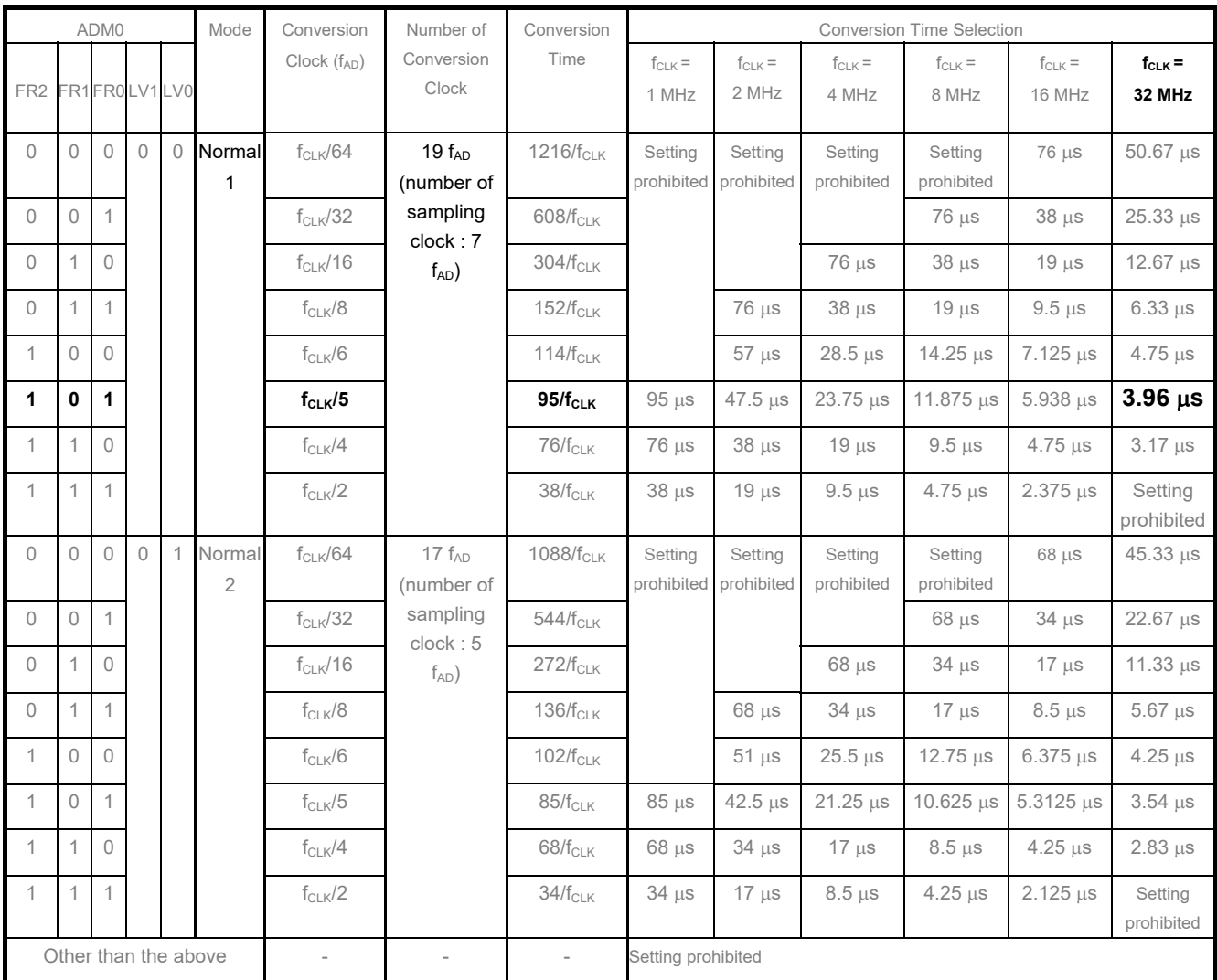

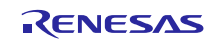

Setting up the A/D conversion trigger mode

 A/D converter mode register 1 (ADM1) Selects the A/D conversion trigger mode. Selects the A/D conversion mode.

Symbol: ADM1

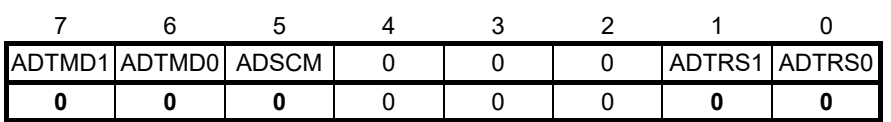

Bits 7 and 6

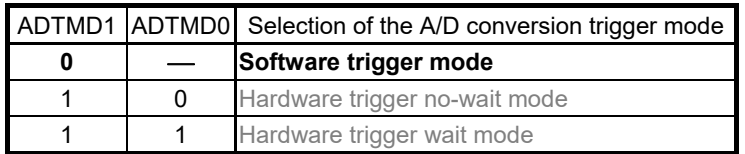

Bit 5

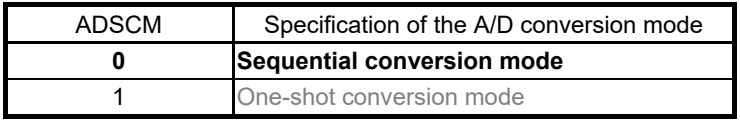

Bits 1 and 0

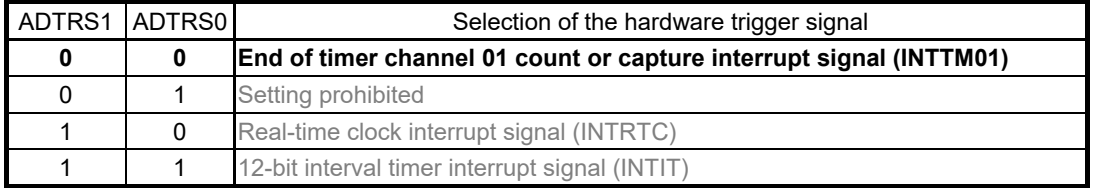

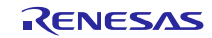

Setting up the reference voltage

 A/D converter mode register 2 (ADM2) Sets up the reference voltage source.

Symbol: ADM2

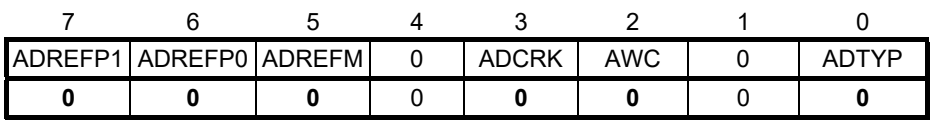

Bits 7 and 6

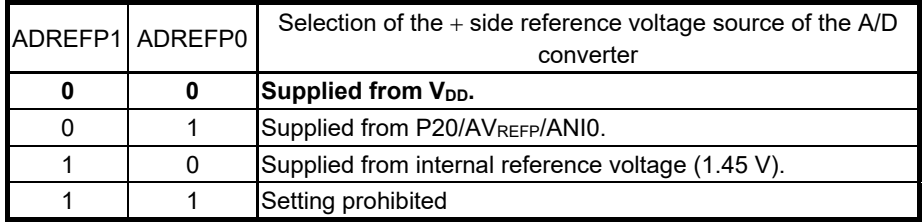

Bit 5

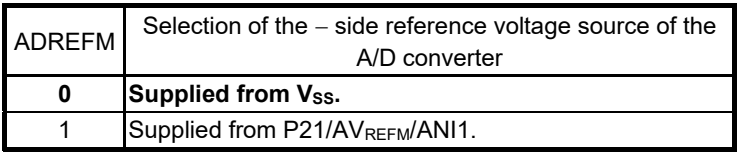

Bit 3

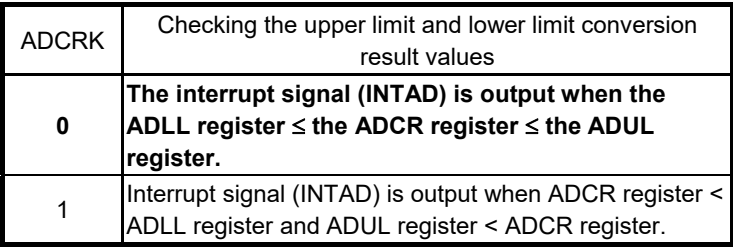

Bit 2

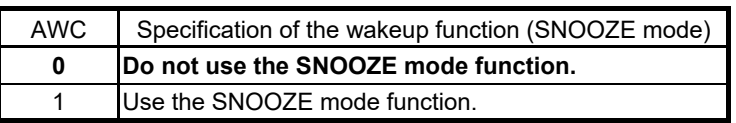

Bit 0

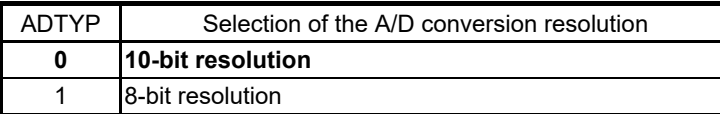

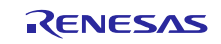

Setting up the conversion result comparison upper limit/lower limit

- Conversion result comparison upper limit setting register (ADUL)
- Conversion result comparison lower limit setting register (ADLL) Sets up the conversion result comparison upper- and lower-limit values.

Symbol: ADUL

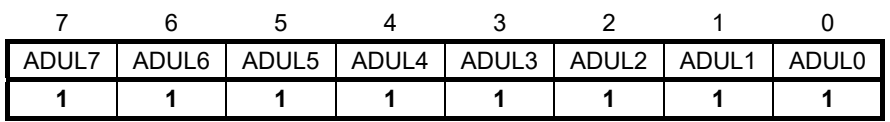

Symbol: ADLL

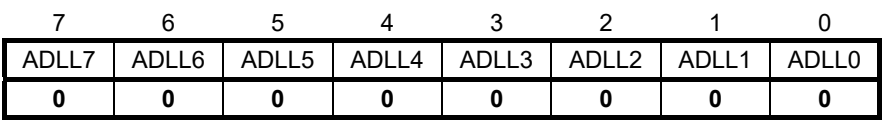

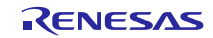

Specifying the input channel

 Analog input channel specification register (ADS) Specifies the input channel for the analog voltage to be subjected to A/D conversion.

Symbol: ADS

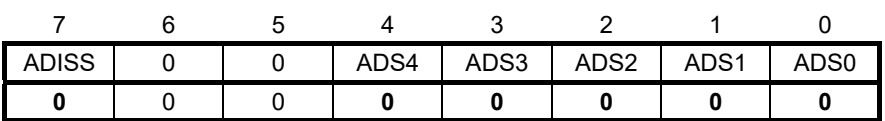

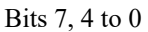

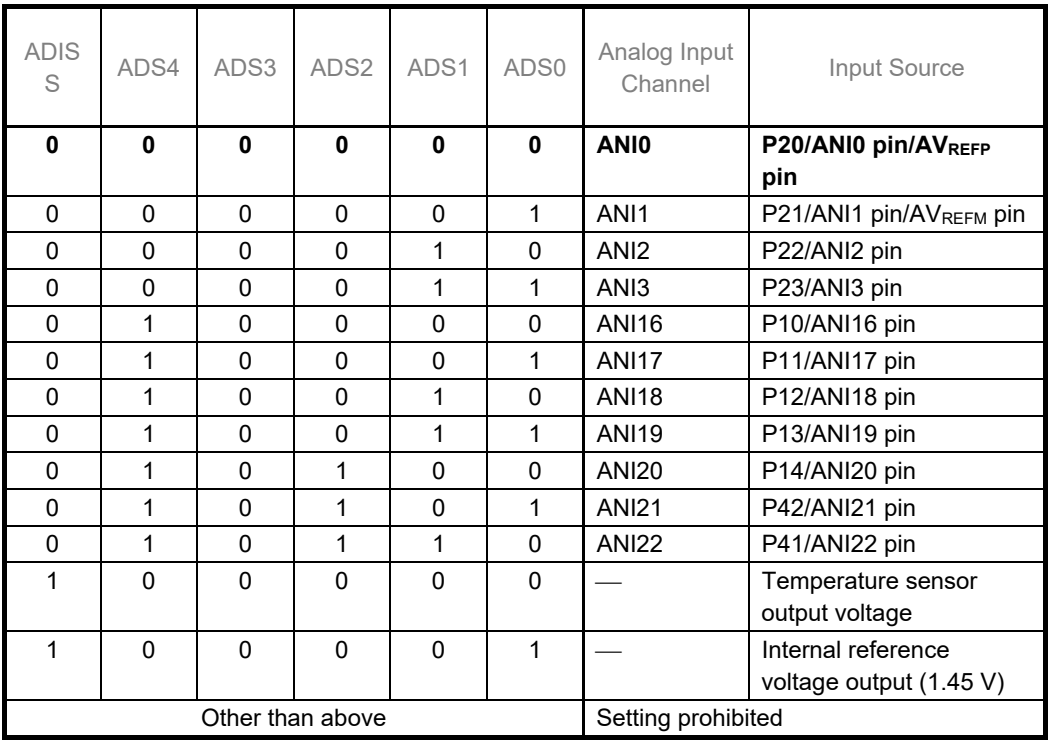

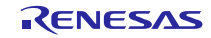

Setting up end of A/D conversion interrupts

- Interrupt request flag register (IF1L) Clears the interrupt request flag.
- Interrupt mask flag register (MK1L) Disables interrupts.

Symbol: IF1L

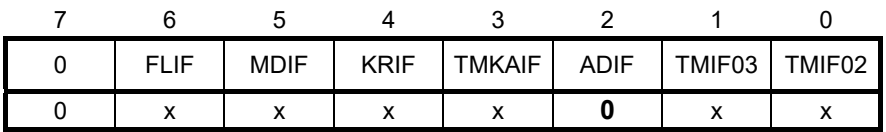

Bit 2

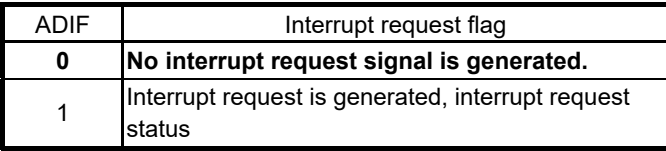

Symbol: MK1L

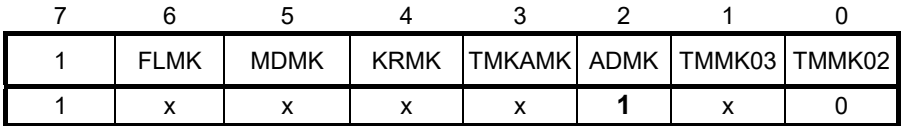

Bit 2

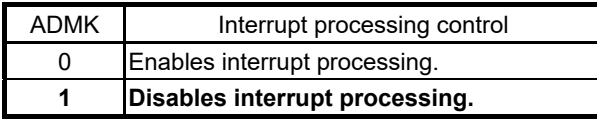

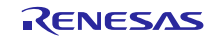

## **5.6.6 Main Processing**

Figure 5.7 shows the flowchart for the main processing routine.

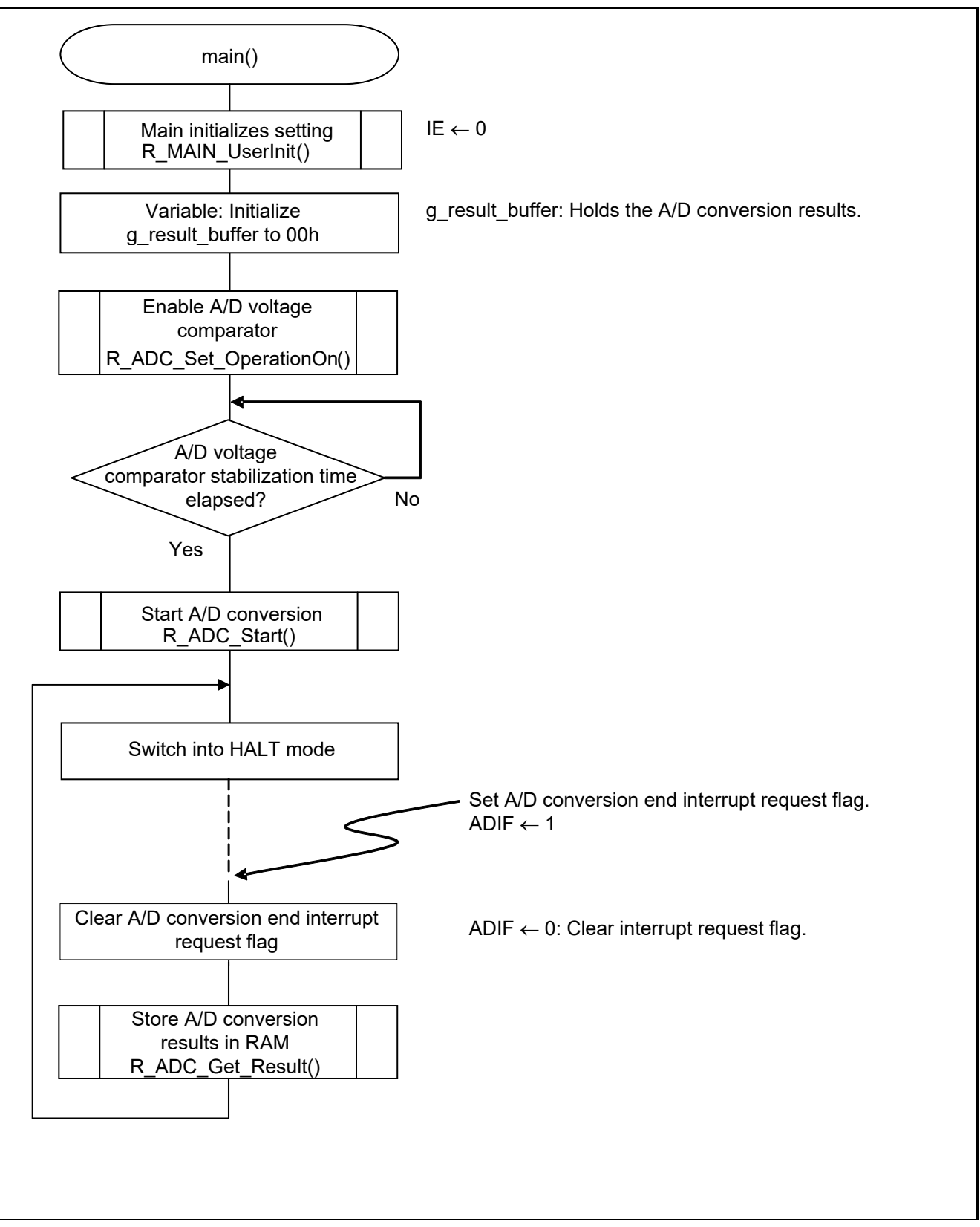

**Figure 5.7 Main Processing** 

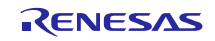

## **5.6.7 Main initializes settings**

Figure 5.8 shows the flowchart for the main initializes settings.

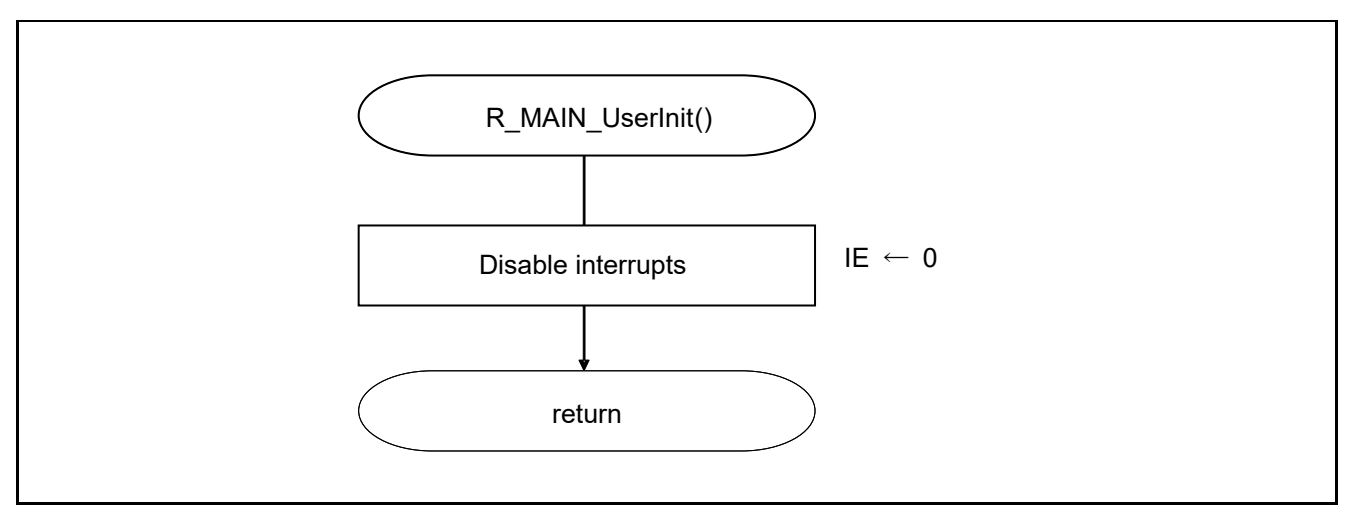

**Figure 5.8 Main initializes settings** 

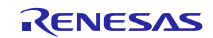

### **5.6.8 Enabling the A/D Voltage Comparator**

Figure 5.9 shows the flowchart for enabling the A/D voltage comparator.

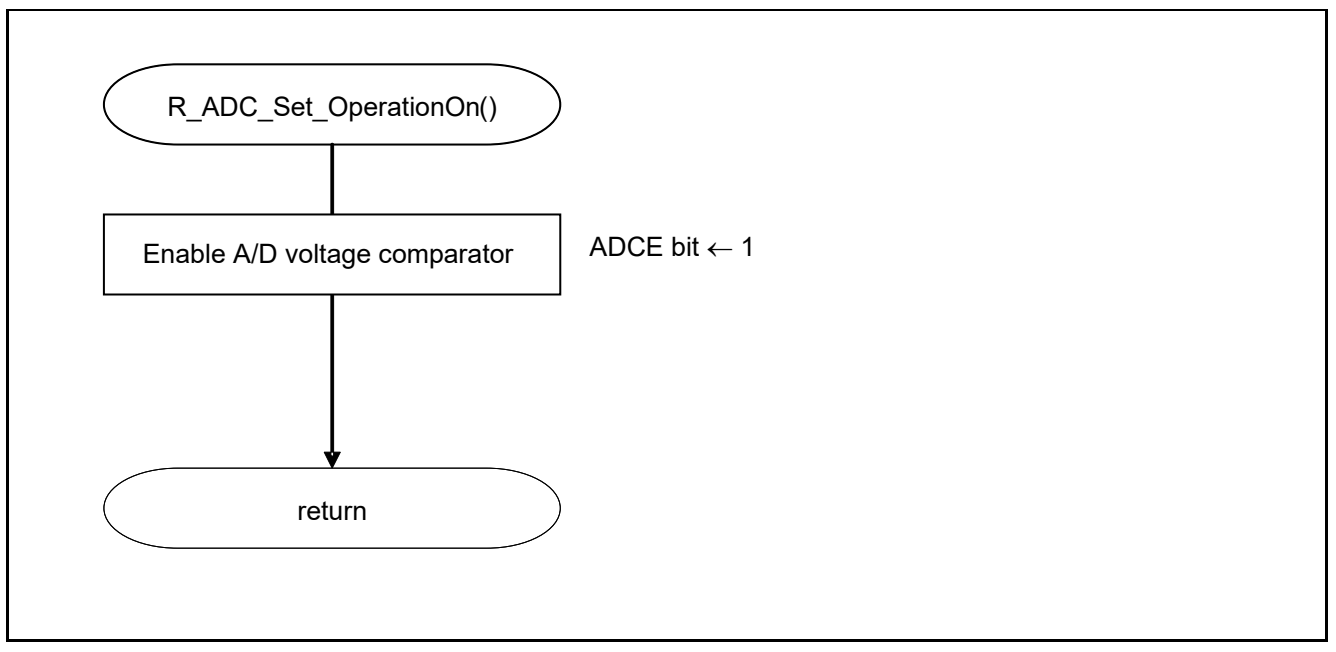

**Figure 5.9 Enabling the A/D Voltage Comparator** 

Starting the A/D voltage comparator

 A/D converter mode register 0 (ADM0) Controls the operation of the A/D voltage comparator.

Symbol: ADM0

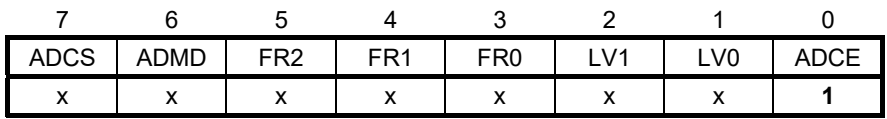

Bit 0

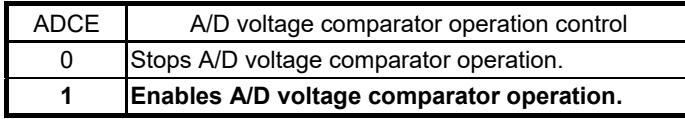

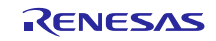

## **5.6.9 Starting A/D Conversion**

Figure 5.10 shows the flowchart for starting A/D conversion processing.

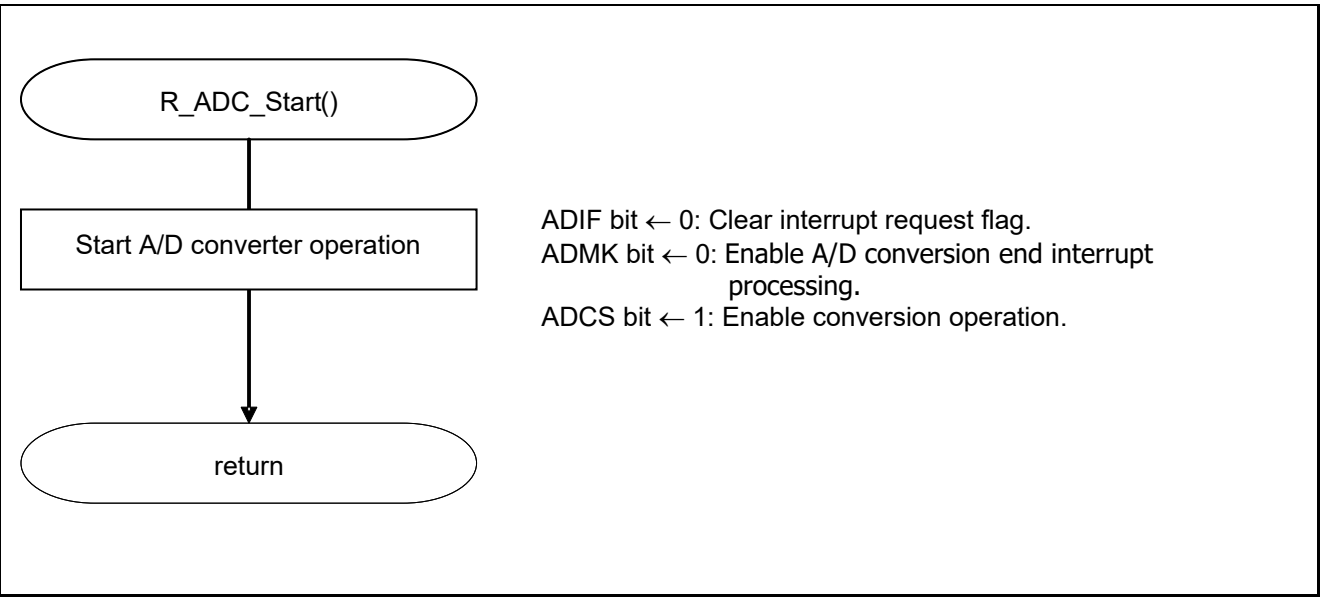

**Figure 5.10 Starting A/D Conversion** 

Starting conversion operation

• A/D converter mode register 0 (ADM0) Controls the A/D conversion operation.

Symbol: ADM0

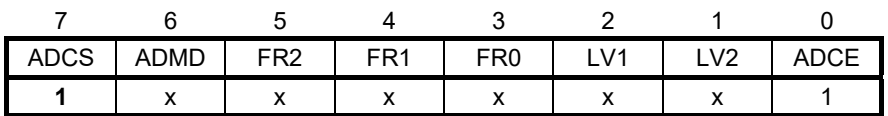

Bit 7

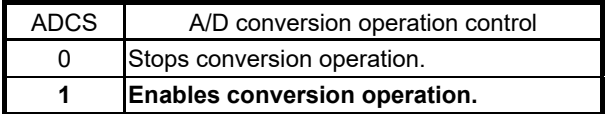

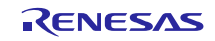

## **5.6.10 Storing A/D Conversion Results in RAM**

Figure 5.11 shows the flowchart for storing the A/D conversion results in RAM.

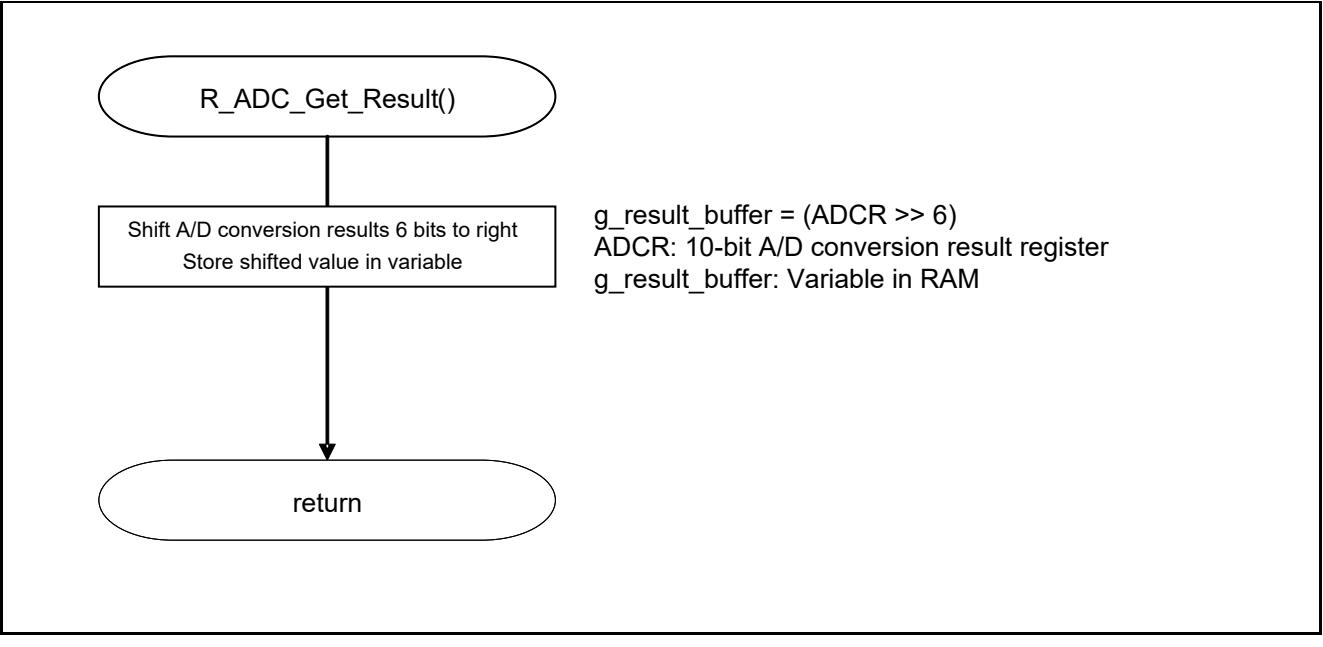

**Figure 5.11 Storing the A/D Conversion Results in RAM** 

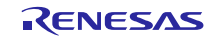

## **RL78/G12 A/D Converter (Software Trigger and Sequential Conversion Modes) CC-RL**

## **6. Sample Code**

The sample code is available on the Renesas Electronics Website.

## **7. Documents for Reference**

User's Manual:

RL78/G12 User's Manual: Hardware (R01UH0200E) RL78 Family User's Manual: Software (R01US0015E) The latest version can be downloaded from the Renesas Electronics website.

Technical Updates/Technical News

The latest information can be downloaded from the Renesas Electronics website.

## **Website and Support**

Renesas Electronics Website http://www.renesas.com/index.jsp

Inquiries http://www.renesas.com/contact/

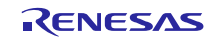

## REVISION HISTORY REVISION HISTORY (Software Trigger and Sequential Conversion Modes) CC-RL

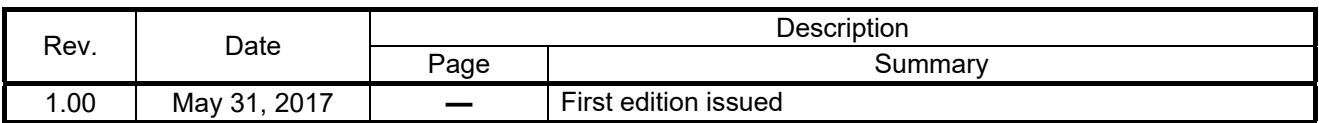

All trademarks and registered trademarks are the property of their respective owners.

### **General Precautions in the Handling of Microprocessing Unit and Microcontroller Unit Products**

The following usage notes are applicable to all Microprocessing unit and Microcontroller unit products from Renesas. For detailed usage notes on the products covered by this document, refer to the relevant sections of the document as well as any technical updates that have been issued for the products.

1. Handling of Unused Pins

Handle unused pins in accordance with the directions given under Handling of Unused Pins in the manual.

- $\frac{3}{4}$  The input pins of CMOS products are generally in the high-impedance state. In operation with an unused pin in the open-circuit state, extra electromagnetic noise is induced in the vicinity of LSI, an associated shoot-through current flows internally, and malfunctions occur due to the false recognition of the pin state as an input signal become possible. Unused pins should be handled as described under Handling of Unused Pins in the manual.
- 2. Processing at Power-on

The state of the product is undefined at the moment when power is supplied.

- The states of internal circuits in the LSI are indeterminate and the states of register settings and pins are undefined at the moment when power is supplied. In a finished product where the reset signal is applied to the external reset pin, the states of pins are not guaranteed from the moment when power is supplied until the reset process is completed. In a similar way, the states of pins in a product that is reset by an on-chip power-on reset function are not guaranteed from the moment when power is supplied until the power reaches the level at which resetting has been specified.
- 3. Prohibition of Access to Reserved Addresses

Access to reserved addresses is prohibited.

- $\frac{3}{4}$  The reserved addresses are provided for the possible future expansion of functions. Do not access these addresses; the correct operation of LSI is not guaranteed if they are accessed.
- 4. Clock Signals

After applying a reset, only release the reset line after the operating clock signal has become stable. When switching the clock signal during program execution, wait until the target clock signal has stabilized.

- $\frac{3}{4}$  When the clock signal is generated with an external resonator (or from an external oscillator) during a reset, ensure that the reset line is only released after full stabilization of the clock signal. Moreover, when switching to a clock signal produced with an external resonator (or by an external oscillator) while program execution is in progress, wait until the target clock signal is stable.
- 5. Differences between Products

Before changing from one product to another, i.e. to a product with a different part number, confirm that the change will not lead to problems.

 $\frac{3}{4}$  The characteristics of Microprocessing unit or Microcontroller unit products in the same group but having a different part number may differ in terms of the internal memory capacity, layout pattern, and other factors, which can affect the ranges of electrical characteristics, such as characteristic values, operating margins, immunity to noise, and amount of radiated noise. When changing to a product with a different part number, implement a system-evaluation test for the given product.

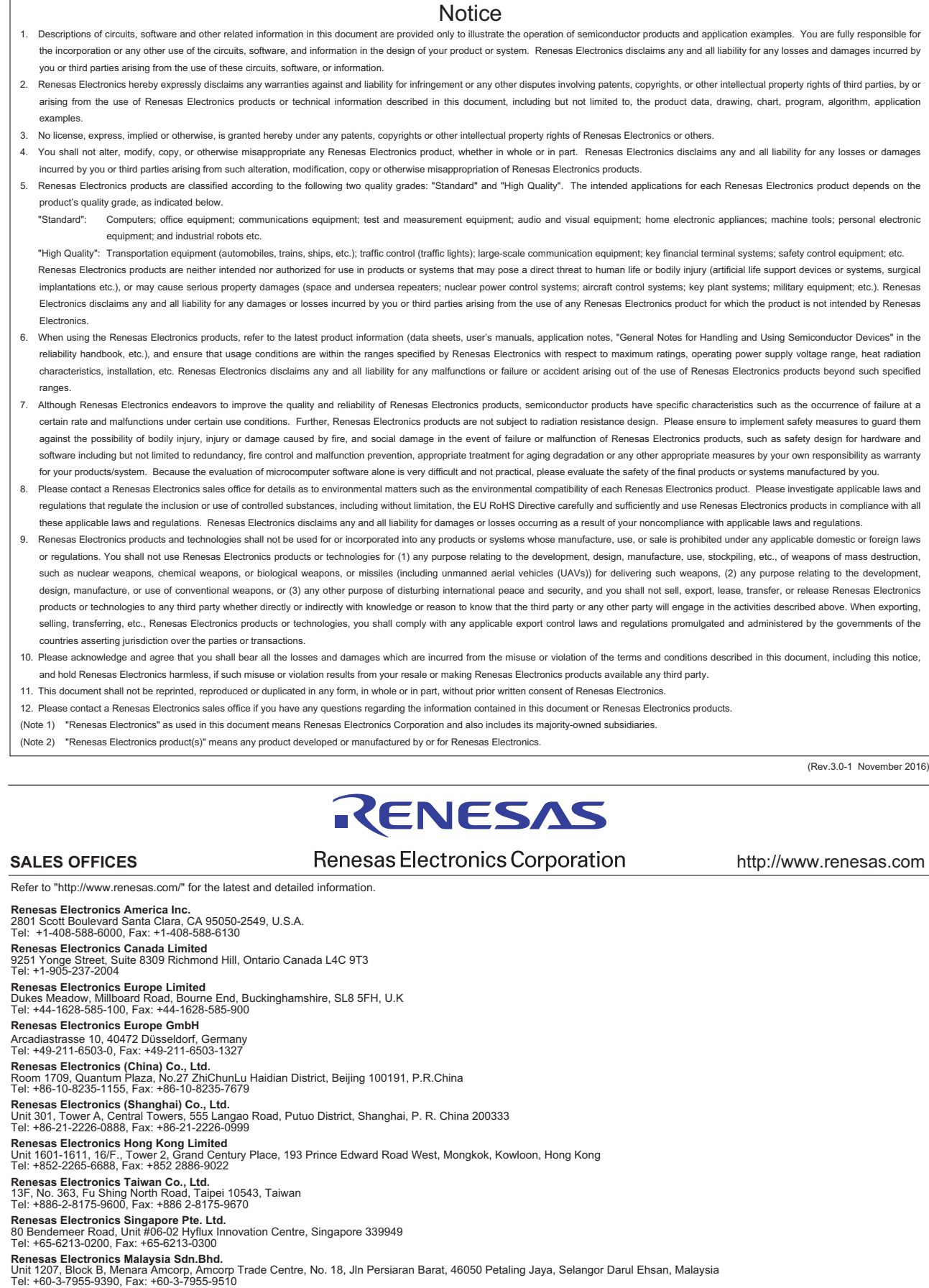

**Renesas Electronics India Pvt. Ltd.**<br>No.777C, 100 Feet Road, HAL II Stage, Indiranagar, Bangalore, India<br>Tel: +91-80-67208700, Fax: +91-80-67208777

j

**Renesas Electronics Korea Co., Ltd.**<br>12F., 234 Teheran-ro, Gangnam-Gu, Seoul, 135-080, Korea<br>Tel: +82-2-558-3737, Fax: +82-2-558-5141

#### © 2017 Renesas Electronics Corporation. All rights reserved. Colophon 6.0